## Zertifikate importieren in Mac OS X

Um Ihr Zertifikat in Mac OS X verwenden zu können, müssen Sie es zuerst in die Anwendung "Schlüsselbundverwaltung" importieren. Dazu folgen Sie bitte der untenstehenden Anleitung:

1. Starten Sie die Anwendung "Schlüsselbundverwaltung".

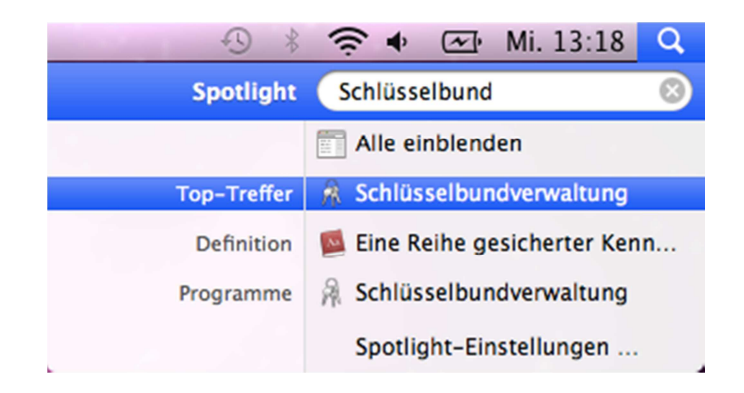

2. Klicken Sie im Menü "Ablage" auf den Punkt "Objekte importieren..." und wählen Sie die Datei Ihres Zertifikats aus.

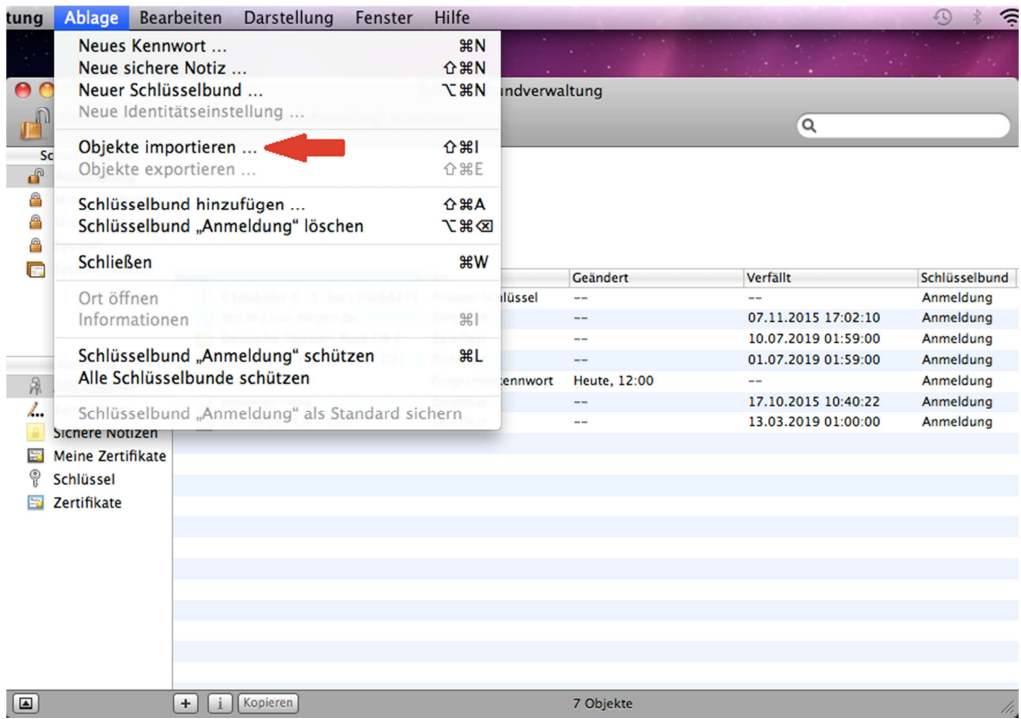

3. Im Dialog, der sich nun öffnet, wählen Sie die Datei mit Ihrem persönlichen Zertifikat aus, bestätigen den Dialog mit "Öffnen" und geben im nächsten Fenster das Kennwort Ihres Zertifikats ein und bestätigen mit "Ok".

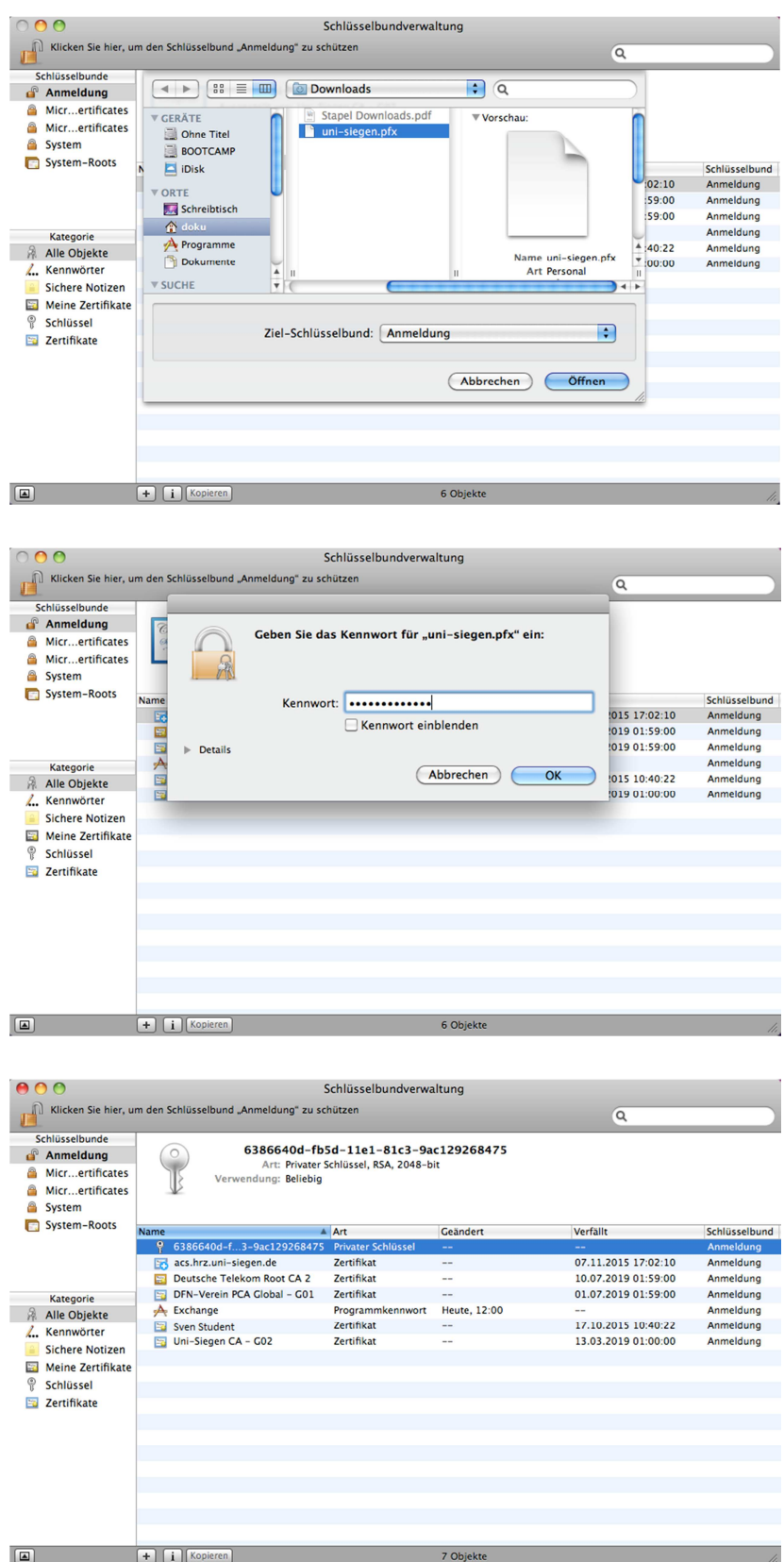

- 4. Nun haben Sie Ihr Zertifikat erfolgreich in den Schlüsselbund importiert und können es nun im Mailprogramm einbinden und nutzen.
- 5. Falls Sie als Mailprogramm "Apple Mail" nutzen, findet dieses Ihr Zertifikat automatisch und es ist sofort einsatzbereit.